# 入党教育在线学习平台学员使用说明 -发展对象培训班

一、登陆

学习平台访问网址: [http](http://202.204.121.173/): [/](http://202.204.121.173/)/202.204.121.173/, 点击【统 一身份认证登陆】。

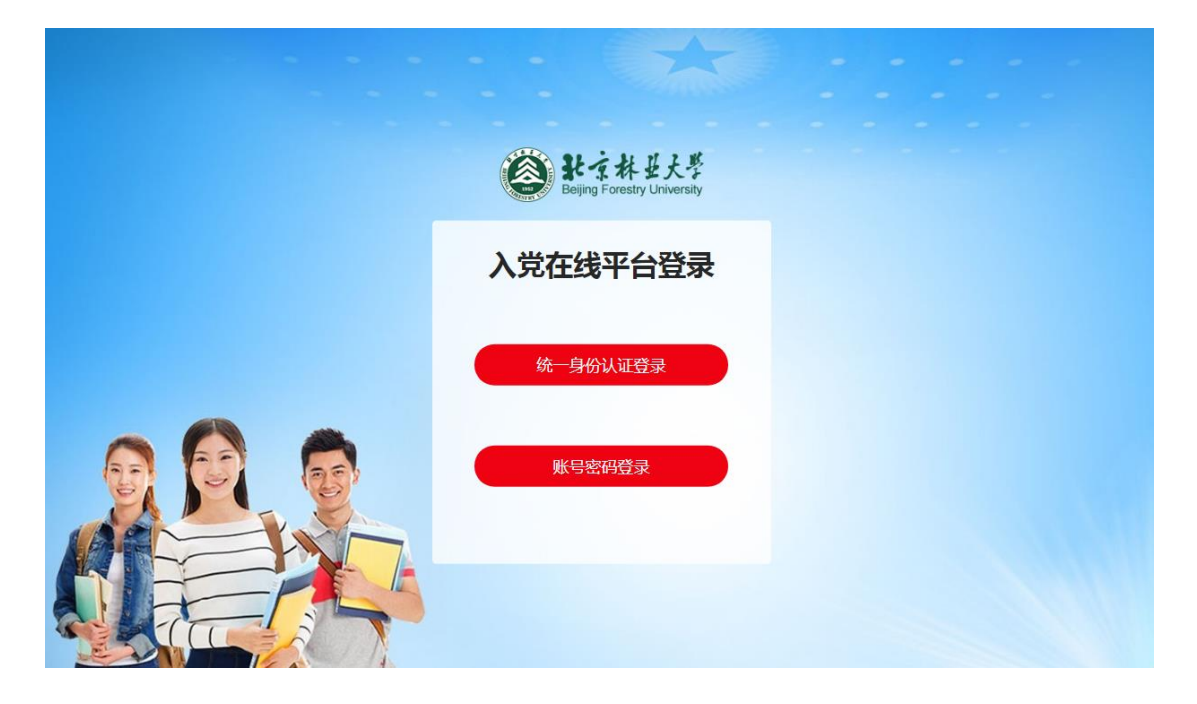

输入【学号及校园网登录密码】进入发展对象培训班学习 界面。

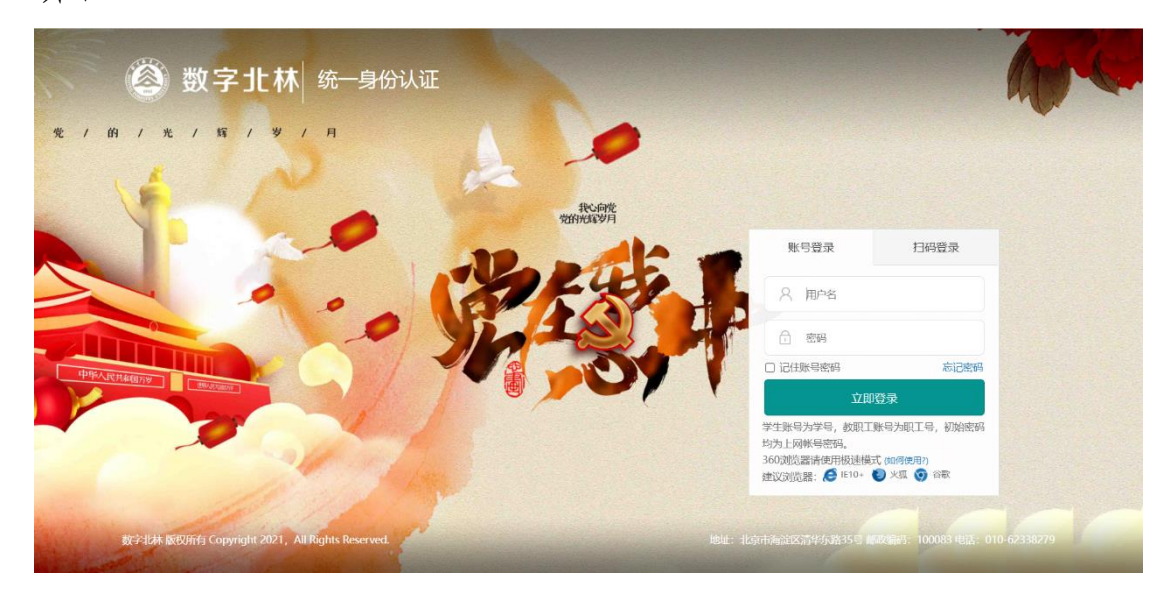

二、理论学习

## 具体流程:

在个人信息界面点击右上角【我要去学习】图标→点击首 页【理论学习】图标→选择要学习的课程模块→点击【我要学 习】→进入该课程模块后→选择要学习的课程(必修课程不用 选择)→点击【选课】→开始学习。

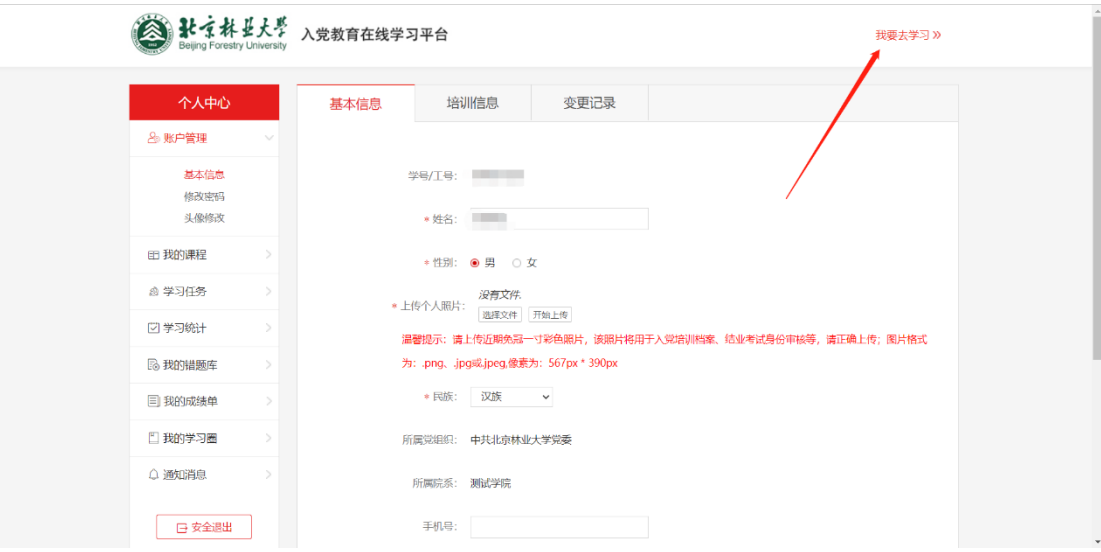

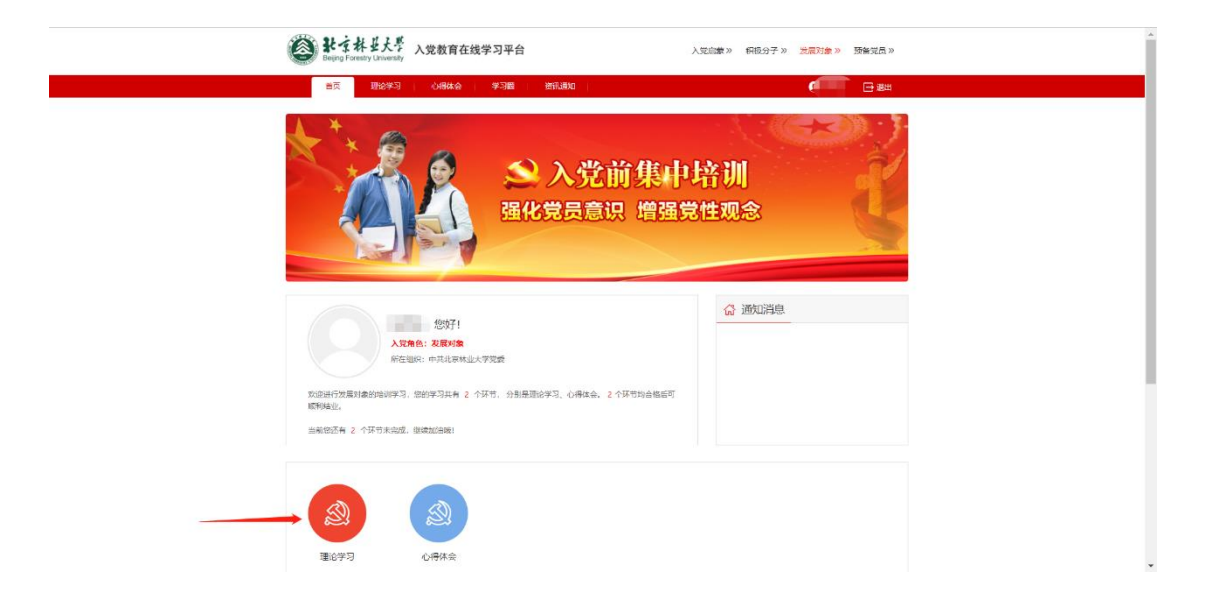

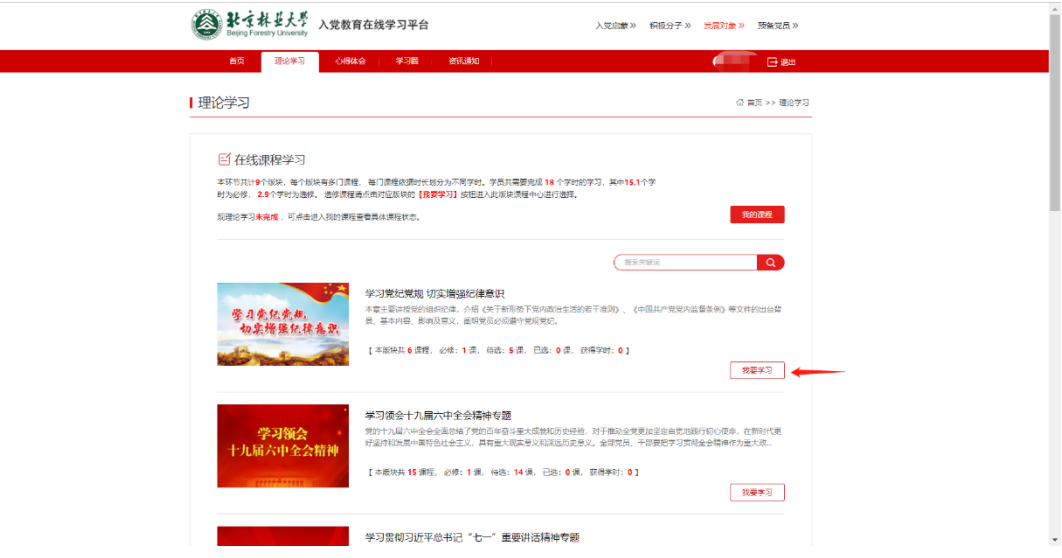

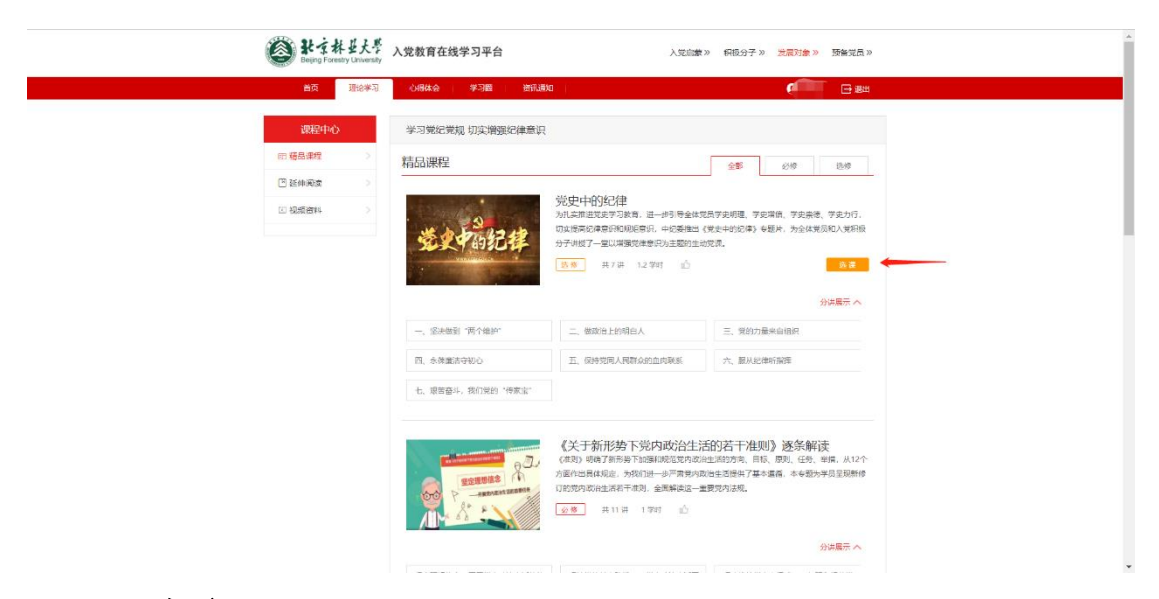

### 注意事项:

1.选修课程必须点击【选课】后才可被记录到总学时中; 2.选修课程被选后不可更改;

3.必修15.1课时必须全部观看,且必修+选修学习总学时达 18课时要求,才为完成理论学习。

4.学习过程中,可在个人中心→我的课程内,查看必修课 程及选修课程,了解理论学习进度。

# 三、心得体会

## 具体流程:

点击首页【心得体会】图标→上传心得文件→等待查重结 果。

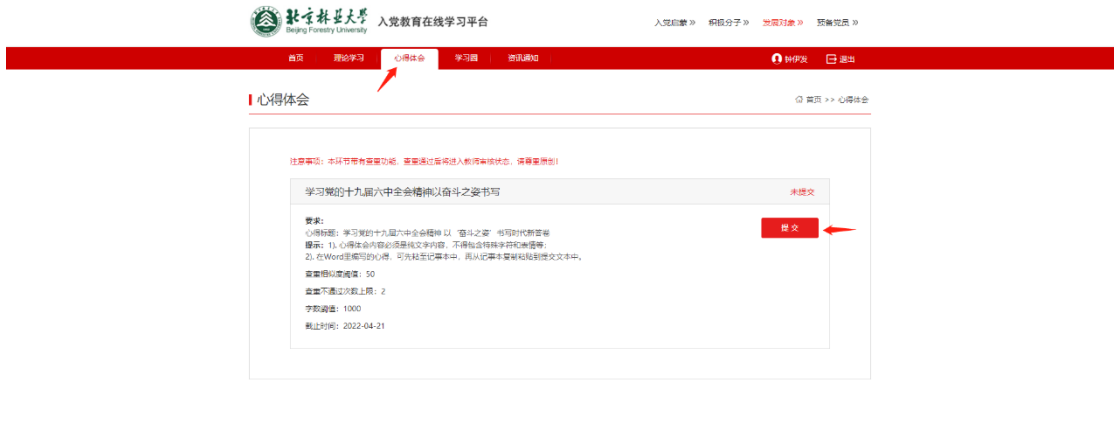

### 注意事项:

1.心得体会提交截止时间为4月21日晚上24:00,超时后不 可提交;

技术支持:北京艾唯博猫科技有限公司 联系电话:010-84098558 © 帮助咨询

2.本平台内设自动查重功能,在互联网文档、内置数据库 等多方进行检索查重。第一次查重不通过可进行修改再次提交, 第二次查重不通过则无法提交心得体会,本次培训不予通过。